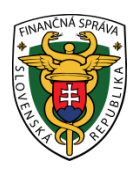

# **Finančné riaditeľstvo Slovenskej republiky**

### **8/EK/2023/IM**

# **Zastupovanie k elektronickým službám právnickou osobou cez portál finančnej správy**

**Informácia je určená pre daňové subjekty, ktoré majú povinnosť komunikovať elektronicky formou dohody o elektronickom doručovaní (ďalej identifikátor/ ID a heslo), kvalifikovaného elektronického podpisu (ďalej KEP) alebo pomocou občianskeho preukazu s elektronickým čipom (ďalej eID) s finančnou správou.**

Vytvorenie väzby pre elektronickú komunikáciu predstavuje proces, pri ktorom sú registrovanému používateľovi fyzickej osobe – FO (ktorý má registráciu cez portál finančnej správy) pridelené prístupové práva k dátam zastupovaného daňového subjektu, za ktorý chce odosielať podania elektronicky alebo ho zastupovať v daňovom konaní pri využívaní elektronických služieb.

Vytvorenie väzby pre elektronickú komunikáciu je možné vykonať dvoma spôsobmi:

- autorizáciou,
- zastupovaním.

Rozdiel medzi autorizáciou a zastupovaním je v tom, že **autorizácia** sa vykonáva vtedy, ak z plnomocenstva vyplýva, že **splnomocnencom** (**zástupcom) je fyzická osoba (FO)**. Ak je **splnomocnencom (zástupcom) právnická osoba (PO)**, tak je potrebné požiadať o **zastupovanie**.

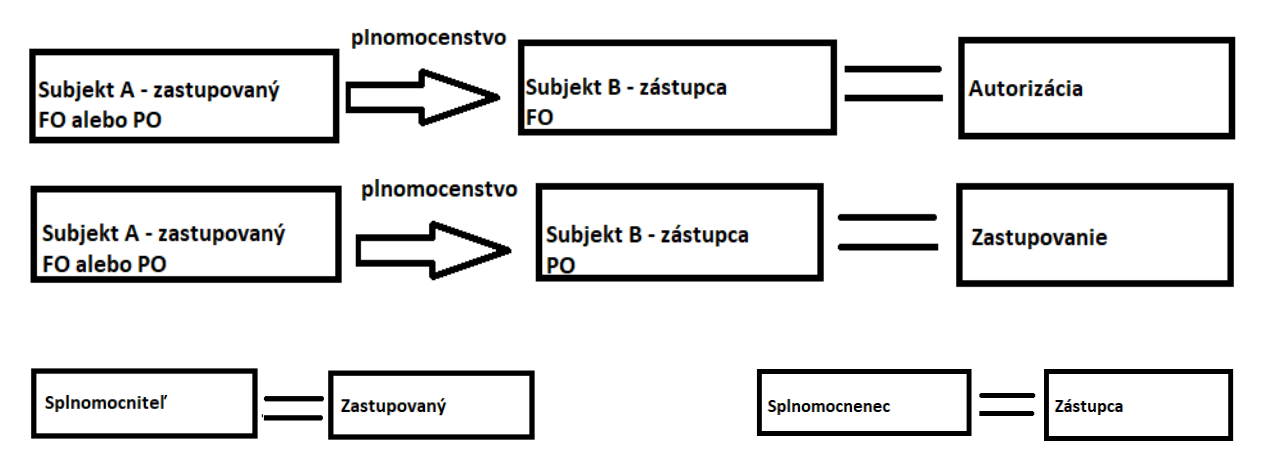

Obr. 1 – Popis autorizácie a zastupovania

Ďalej sa už budeme venovať len vytvoreniu väzby cez spôsob **zastupovania**.

Zástupcom daňového subjektu spôsobom zastupovania, ktorý komunikuje za daňový subjekt (FO alebo PO) elektronicky prostredníctvom portálu finančnej správy (ďalej PFS), môže byť len **právnická osoba**.

Výhodou vytvorenia väzby spôsobom zastupovania je, že zástupca môže na elektronickú komunikáciu za zastupovaný daňový subjekt poveriť (písomným poverením) ďalších svojich zamestnancov a aj ich sám nastaviť cez osobnú internetovú zónu (ďalej OIZ).

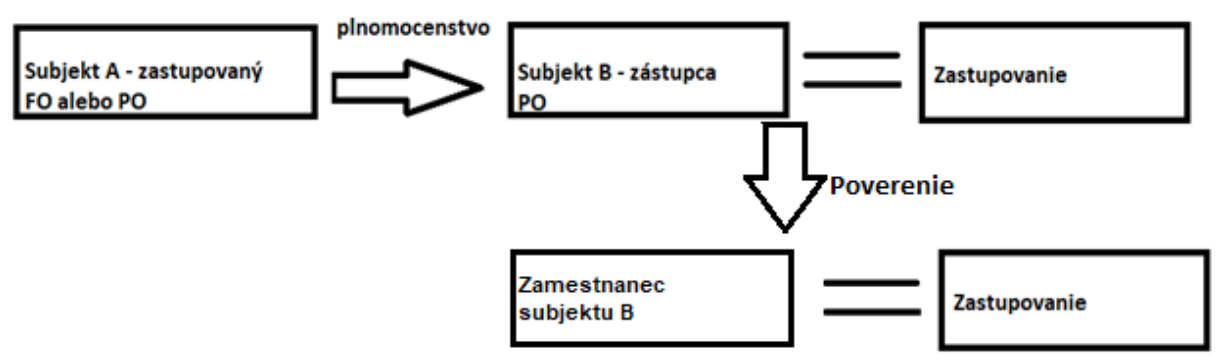

Obr. 2 - Popis zastupovania subjektu A na subjekt B a poverenie zamestnanca subjektu B

#### Upozornenie:

*Plnomocenstvo sa nemôže prekrývať s inou plnou mocou, tzn., že nemôžu byť udelené rovnaké plné moci (v rovnakých agendách) dvom zástupcom pri vytvorení väzby. Zástupca nemôže mať na svojom prihlasovacom ID nastavenú súčasne autorizáciu a aj zastupovanie na ten istý daňový subjekt.*

Zastupovanie je možné vykonať prostredníctvom PFS v rámci OIZ dvoma spôsobmi:

- **bez návštevy daňového úradu (správcu dane),**
- **priamo na daňovom úrade (u správcu dane)**.

### **1. Postup vykonania zastupovania bez návštevy daňového úradu**

**1a. Zastupovanie cez osobu zástupcu (štatutára alebo splnomocnenú osobu (s oprávnením na udeľovanie oprávnení na podávanie elektronickými prostriedkami)).**

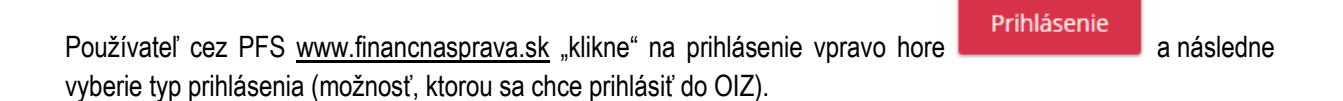

# Spôsoby prihlásenia sa do portálu FS

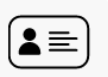

#### Prostredníctvom portálu slovensko.sk

Prihlásenie občianskym preukazom s čipom (eID), dokladom o pobyte s čipom, aplikáciou Slovensko v mobile alebo prihlasovacím prostriedkom vydaným v krajine EÚ.

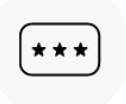

#### Identifikátor a heslo

Prihlásenie zadaním ID používateľa a hesla

Obr.3 – Spôsoby prihlásenia sa do portálu FS

- Spôsobom Prostredníctvom portálu slovensko.sk sa môžu prihlásiť iba registrovaní používatelia, ktorí sú vlastníkom občianskeho preukazu s čipom (eID), dokladu o pobyte s čipom, alebo majú nainštalovanú a aktivovanú aplikáciu Slovensko v mobile, alebo sú vlastníkom prihlasovacieho prostriedku vydaného v krajine EÚ.
- Spôsobom Identifikátor a heslo sa môžu prihlásiť všetci registrovaní používatelia, ktorí sa do 9. 7. 2021 prihlasovali cez KEP alebo majú s daňovým úradom uzatvorenú Dohodu o elektronickom doručovaní alebo majú KEP nahratý na svojom občianskom preukaze. Identifikátor (ID) predstavuje 7-miestne číslo, ktoré slúži k prihláseniu sa do portálu FS. Heslo si používateľ zvolil pri svojej registrácii. Ak si nepamätá heslo, môže si ho dať vygenerovať na www.financnasprava.sk cez ponuku

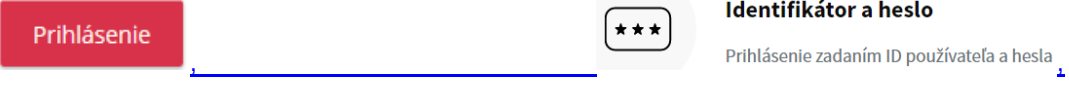

#### $\geq$ .

Zástupca si v OIZ cez Výber subjektu – po kliknutí na Autorizácie vyberie subjekt, ktorý bude zástupcom a má právny titul konania štatutár alebo splnomocnená osoba s oprávnením na udeľovanie oprávnení.

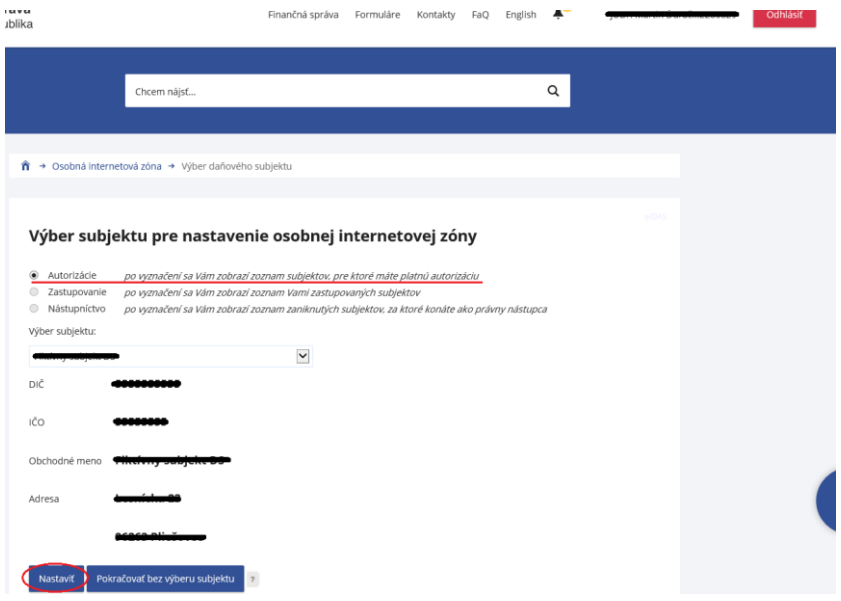

Obr. 4 - Výber subjektu pre nastavenie OIZ

Po nastavení subjektu sa zobrazí OIZ, kde si zvolí z ponuky Autorizácie a zastupovania - Moje zastupovania subjektov.

| ⋒<br>Osobná internetová zóna<br>$\rightarrow$                                                        |                                                                                                    |                                                                                                 | Výber subjektu                                                                                                    |
|----------------------------------------------------------------------------------------------------|----------------------------------------------------------------------------------------------------|-------------------------------------------------------------------------------------------------|----------------------------------------------------------------------------------------------------|
| História komunikácie ><br>Odoslané dokumenty<br>Prijaté dokumenty<br>Neúspešne odoslané dokumenty    | Katalógy ><br>Katalóg formulárov<br>Katalóg služieb                                                             | Schránka správ ><br>Správy<br>Úradné dokumenty<br>Úradné oznámenia<br>Upozornenia<br>Informácie | Autorizácie a zastupovania ><br>Správa autorizácií subjektu<br>Správa zastupovaní subjektu<br>Moje autorizácie k subjektom<br>Moje zastupovania subjektov |
| eIDAS                                                                                                | Koncepty ><br>Rozpracované dokumenty<br>Podpísané dokumenty<br>elDAS                                            |                                                                                                 |                                                                                                    |
| Profil používateľa ><br>Základné údaje<br>Kontaktné údaje<br>Zmena hesla<br>Osobný identifikačný kód | Informácie o subjekte ><br>Základné údaje<br>Všeobecné identifikátory<br>Identifikátory<br>Zoznam daní subiektu | Osobný účet ><br>Výpis z osobného účtu<br>Platenie daní                                         | Autorizované služby ><br><b>VAT Refund</b><br>eKasa                                                                                                    |
| Nastavenia notifikácií<br>Certifikátv                                                                | Doplňujúce údaje<br>Adresa<br>Právni predchodcovia subjektu                                                     | Spis subjektu ><br>Obsah spisu                                                                  |                                                                                                    |

Obr. 5 – Hlavná stránka OIZ

Následne klikne na Žiadosť o zastupovanie a zaškrtne políčko Žiadosť o zastupovanie daňového subjektu a klikne na Potvrdiť.

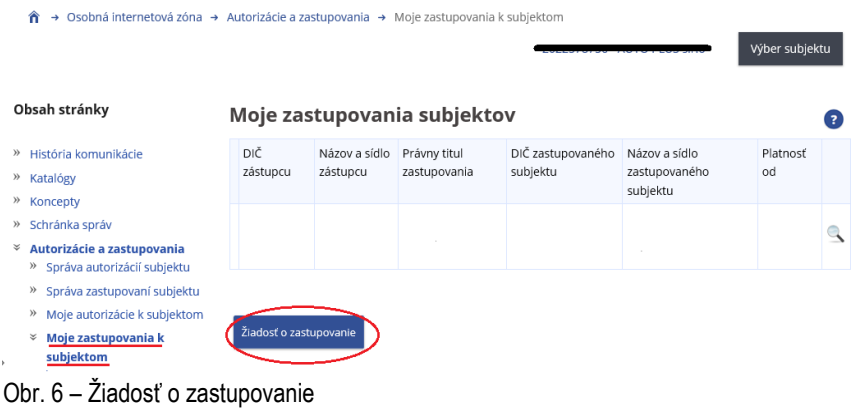

# Žiadosť o zastupovanie

- Žiadosť o zastupovanie daňového subjektu
- □ Oznámenie o určení zástupcu daňového subjektu

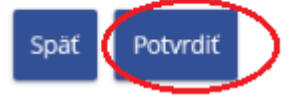

Obr. 7 – Zaškrtnutie políčka Žiadosti o zastupovanie daňového subjektu a kliknutie na Potvrdiť

Zobrazí sa formulár - ŽIADOSŤ O ZASTUPOVANIE DAŇOVÉHO SUBJEKTU. Tento formulár je potrebné vyplniť. Zástupcom môže byť len právnická osoba preto sa v hlavičke formulára nazvanej Identifikačné údaje žiadateľa – subjektu zástupcu môžu uvádzať iba údaje o právnickej osobe.

Keďže zastupovaný daňový subjekt môže byť fyzická alebo právnická osoba, tak sekcia nazvaná Identifikačné údaje zastupovaného subjektu umožňuje zástupcovi vyznačiť údaje o zastupovanom subjekte právnickej ako aj fyzickej osobe.

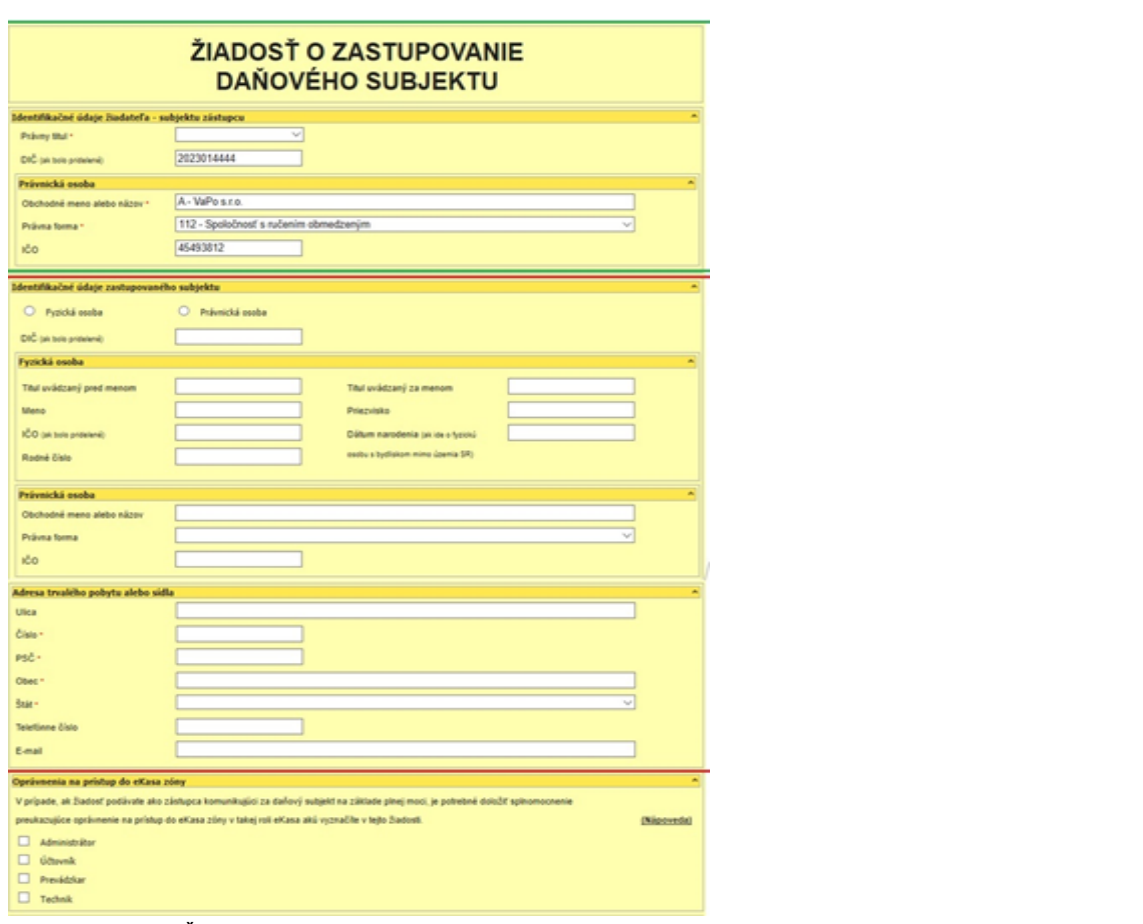

Obr. 8 - Formulár Žiadosť o zastupovanie daňového subjektu

Po vyplnení všetkých údajov je potrebné dať formulár kontrolovať **Kontrolovať** Zástupca priloží k zastupovaniu plnomocenstvo cez možnosť Prílohy – Správa príloh.

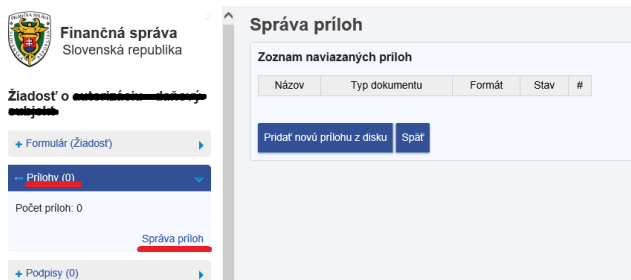

Obr. 9 – Priloženie prílohy (plnomocenstva) cez ponuku Správa príloh

#### Upozornenie:

*Ak zástupcom (PO) je zamestnanec tejto PO, tak k žiadosti o zastupovanie daňového subjektu priloží okrem plnomocenstva udeleného od zastupovaného, aj poverenie od svojej PO, že môže elektronicky komunikovať za zastupovaného.*

Žiadosť podpíše (klikne na Podpísať) a následne podá (klikne na Podať).

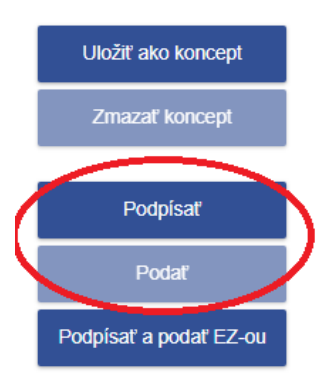

Obr. 10 – Podpísanie a podanie Žiadosti o zastupovanie daňového subjektu

Správca dane po overení žiadosti vytvorí väzbu daňového subjektu k prihlasovaciemu ID kódu zástupcu formou zastupovania cca do 3 pracovných dní od podania.

Ak správca dane pre dané zastupovanie nevyplní zastupujúcu osobu, môže ju vyplniť priamo v OIZ aj samotný zástupca s právnym titulom konania štatutár, splnomocnená osoba s oprávnením na udeľovanie oprávnení. Zastupujúcu osobu môže doplniť aj pre ďalších užívateľov.

Samotný zástupca (štatutár/splnomocnená osoba) sa prihlási do OIZ, cez Výber subjektu – Autorizácie, nastaví si zastupujúci subjekt (t.j. spoločnosť, ktorá zastupuje) a cez Správa zastupovaní subjektu si pridá konkrétnu zastupujúcu/poverujúcu osobu (kliknutím na Pridať používateľa zástupcovi), ktorému zároveň nastaví potrebné oprávnenia.

| Osobná internetová zóna → Autorizácie a zastupovania → Správa zastupovaní subiektu<br>÷             |                    |                                |                                                                                                    |                                      |                                                                |                |   |
|----------------------------------------------------------------------------------------------------|--------------------|--------------------------------|----------------------------------------------------------------------------------------------------|--------------------------------------|----------------------------------------------------------------|----------------|---|
|                                                                                                    |                    |                                |                                                                                                    | DIČ a názov zástupcu                 |                                                                | Výber subjektu |   |
| Obsah stránky                                                                                       |                    | Zoznam zastupovaných subjektov |                                                                                                    |                                      |                                                                |                |   |
| História komunikácie<br>y)<br><sup>39</sup> Katalógy<br>» Koncepty<br>» Schränka språv              | DIČ                | Názov a sídlo                  | Právny titul<br>zastupovanja                                                                                                    | Oprávnenie<br>podávanie<br>všeobecné | Oprávnenie Platnosť od<br>prijímať<br>doručované<br>písomnosti |                |   |
| Autorizácie a zastupovania<br>¥<br>Správa autorizácií subiektu<br>yy.<br>¥<br>Správa zastupovaní    | $\triangleright$ ( |                                | Splnomocnený<br>subjekt                                                                                                    | Áno                                  | Áno                                                            | 22.6.2018      | ٨ |
| subjektu<br>Moje autorizácie k subjektom<br>$^{35}$<br>Moie zastupovania k<br>subjektom             |                    | DIČ a názov zastupoveného      | Spinomocnený<br>subjekt                                                                                                    | Ano                                  | Áno                                                            | 15.2.2018      |   |
| » Profil používateľa<br>Informácie o subiekte<br>»<br>» Osobný účet<br>» Najbližšie daňové udalosti |                    | Odobrať používateľa zástupcovi | môžete ukončiť prístup používateľovi pre konanie v zastupovaní, ktorý má priradené oprávnenie<br>Poverená osoba napr. Vášmu bývalému zamestnancovi alebo osobe dosiaľ konajúcej na základe<br>Väšho poverenia |                                      |                                                                |                |   |
| » eSpis subjektu<br>Autorizované služby<br>»                                                        |                    | Pridať používateľa zástupcovi  | môžete priradiť používatela pre konanie v zastupovaní a udeliť mu oprávnenie Poverená osoba napr.<br>pre Vášho zamestnanca alebo pre osobu konalúcu na základe Vášho poverenia                                |                                      |                                                                |                |   |

Obr. 11 - Výber subjektu zo Zoznamu zastupovaných subjektov

Podrobnejšie informácie k samotnému postupu pridania konkrétnej osoby – zastupujúceho používateľa je spracovaná v informačnom materiáli nazvanom **Pridanie osoby zastupujúceho používateľa cez OIZ.**

#### **Príklad č. 1:**

*Spoločnosť Alfa (zastupovaný) udelí plnomocenstvo spoločnosti Beta (zástupca). Za spoločnosť Beta komunikuje elektronicky osoba s právnym titulom konania štatutár. Štatutár si v OIZ cez výber subjektu - autorizáciu nastaví svoju spoločnosť. Následne štatutár pod svojím ID požiada žiadosťou o zastupovanie daňového subjektu a k žiadosti priloží plnomocenstvo udelené spoločnosťou Alfa. Žiadosť podpíše (klikne na Podpísať) a následne podá (klikne na Podať). Správca dane cca do 3 pracovných dní vytvorí väzbu.*

#### **Príklad č. 2:**

*Spoločnosť Alfa (zastupovaný) udelí plnomocenstvo spoločnosti Beta (zástupca). Za spoločnosť Beta komunikuje elektronicky len zamestnanec s právnym titulom konania splnomocnená osoba s oprávnením na udeľovanie oprávnení. Tento zamestnanec pod svojím ID si v OIZ cez výber subjektu - autorizáciu nastaví spoločnosť Beta a následne požiada cez Autorizácie a zastupovania - Moje zastupovania subjektov - žiadosťou o zastupovanie daňového subjektu a k žiadosti priloží plnomocenstvo udelené spoločnosťou Alfa a zároveň aj poverenie od spoločnosti Beta, ktoré ho bude oprávňovať na elektronickú komunikáciu za spoločnosť Alfa. Žiadosť podpíše (klikne na Podpísať) a následne podá (klikne na Podať). Správca dane cca do 3 pracovných dní vytvorí väzbu.*

#### **1b. Zastupovanie cez osobu zastupovaného (fyzickú osobu, štatutára právnickej osoby alebo inú splnomocnenú osobu).**

Používateľ cez PFS [www.financnasprava.sk](http://www.financnasprava.sk/) "klikne" na prihlásenie vpravo hore **a následne** a následne vyberie typ prihlásenia (možnosť, ktorou sa chce prihlásiť do OIZ).

# Spôsoby prihlásenia sa do portálu FS

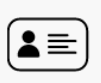

#### Prostredníctvom portálu slovensko.sk

Prihlásenie občianskym preukazom s čipom (eID), dokladom o pobyte s čipom, aplikáciou Slovensko v mobile alebo prihlasovacím prostriedkom vydaným v krajine EÚ.

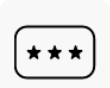

#### Identifikátor a heslo

Prihlásenie zadaním ID používateľa a hesla

Obr.12 – Spôsoby prihlásenia sa do portálu FS

Zastupovaný si v OIZ cez Výber subjektu – po kliknutí na Autorizácie nastaví subjekt, ktorý bude zastupovaný a pre ktorý má právny titul konania osobné konania, štatutár alebo splnomocnená osoba s oprávnením na udeľovanie oprávnení.

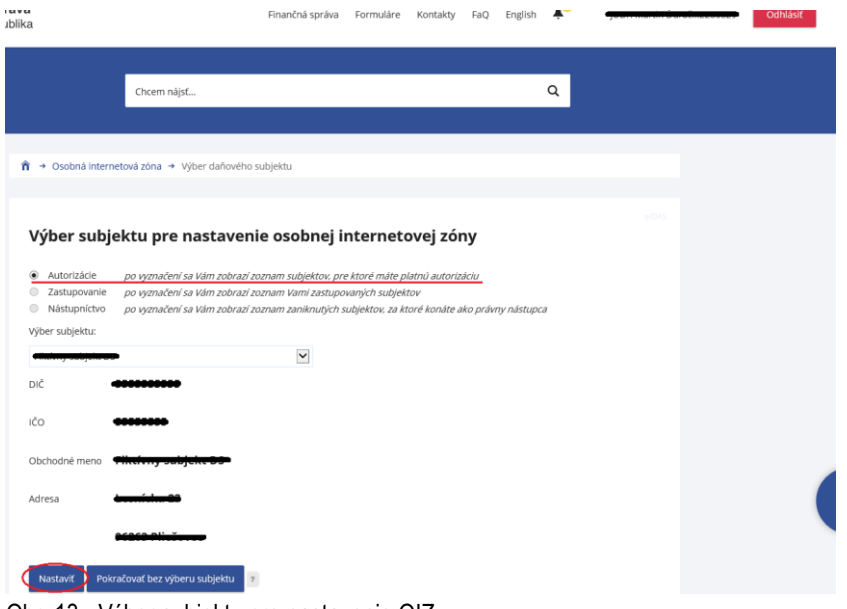

Obr. 13 - Výber subjektu pre nastavenie OIZ

Po nastavení subjektu sa zobrazí OIZ kde si zvolí z ponuky Autorizácie a zastupovania - Moje zastupovania k subjektom.

| → Osobná internetová zóna<br>€                                                                                                    |                                                                                                    |                                                                                                    | Výber subjektu<br>Zastupovaný                                                                                                    |  |  |
|----------------------------------------------------------------------------------------------------|----------------------------------------------------------------------------------------------------|----------------------------------------------------------------------------------------------------|----------------------------------------------------------------------------------------------------|--|--|
| História komunikácie ><br>Odoslané dokumenty<br>Prijaté dokumenty<br>Neúspešne odoslané dokumenty                                                                    | Katalógy ><br>Katalóg formulárov<br>Katalóg služieb                                                                                                    | Schránka správ ><br>Správy<br>Úradné dokumenty<br>Úradné oznámenia<br>Upozornenia                                           | Autorizácie a zastupovania ><br>Správa autorizácií subjektu<br>Správa zastupovaní subjektu<br>Moje autorizácie k subjektom<br>Moje zastupovania k subjektom |  |  |
| Spis subjektu ><br>Obsah spisu                                                                                                    | Koncepty $>$<br>Rozpracované dokumenty<br>Podpísané dokumenty                                                                                                    | Informácie                                                                                                    |                                                                                                    |  |  |
| Profil používateľa ><br>Základné údaje<br>Kontaktné údaje<br>Zmena hesla<br>Osobný identifikačný kód<br>Nastavenia notifikácií<br>Certifikátv<br>História prihlásení | Informácie o subjekte ><br>Základné údaje<br>Všeobecné identifikátory<br>Identifikátory<br>Zoznam daní subjektu<br>Doplňujúce údaje<br>Adresa<br>Právni predchodcovia subjektu | Osobný účet ><br>Výpis z osobného účtu<br>Platenie daní<br>Úhrada neuhradeného predpisu<br>Vytvorenie platobných inštrukcií | Autorizované služby ><br><b>VAT Refund</b><br>eKasa                                                                                                    |  |  |

Obr. 14 – Hlavná stránka OIZ

Následne klikne na Žiadosť o zastupovanie a zaškrtne políčko Oznámenie o určení zástupcu daňového subjektu a klikne na Potvrdiť.

| → Osobná internetová zóna → Autorizácie a zastupovania → Moje zastupovania k subjektom<br>ñ                       |                   |                                |                                               |                               |                                         | Výber subjektu          |
|----------------------------------------------------------------------------------------------------|-------------------|--------------------------------|-----------------------------------------------|-------------------------------|-----------------------------------------|-------------------------|
| <b>Obsah stránky</b>                                                                                              |                   |                                | Moje zastupovania subjektov                   |                               |                                         | $\overline{\mathbf{z}}$ |
| História komunikácie<br>* Katalógy                                                                                | DIČ<br>zástupcu   | Názov a sídlo<br>zástupcu      | Právny titul<br>zastupovania                  | DIČ zastupovaného<br>subjektu | Názov a sídlo<br>zastupovaného subjektu | Platnosť<br>od          |
| <b>Koncepty</b>                                                                                                   |                   | Nenašli sa žiadne zastupovania |                                               |                               |                                         |                         |
| Schránka správ                                                                                                    |                   |                                |                                               |                               |                                         |                         |
| Autorizácie a zastupovania<br>Správa autorizácií subjektu<br>$\rangle\rangle$<br>Správa zastupovaní subjektu<br>» |                   | Žiadosť o zastupovanie         |                                               |                               |                                         |                         |
| » Moje autorizácie k subjektom                                                                                    |                   |                                |                                               |                               |                                         |                         |
| Moje zastupovania k<br>∀<br>subjektom                                                                             |                   |                                |                                               |                               |                                         |                         |
| Obr. 15 - Žiadosť o zastupovanie                                                                                  |                   |                                |                                               |                               |                                         |                         |
| → Osobná internetová zóna → Autorizácie a zastupovania → Žiadosť o zastupovanie<br>Â<br><b>Obsah stránky</b>      |                   | Žiadosť o zastupovanie         |                                               |                               |                                         | Výber subjektu          |
|                                                                                                    |                   |                                |                                               |                               |                                         |                         |
| > História komunikácie                                                                                            |                   |                                | Oznámenie o určení zástupcu daňového subjektu |                               |                                         |                         |
| > Katalógy                                                                                                    | Spät <sup>1</sup> | Potvrdiť                       |                                               |                               |                                         |                         |
| > Koncepty                                                                                                    |                   |                                |                                               |                               |                                         |                         |
| > Schránka správ                                                                                                  |                   |                                |                                               |                               |                                         |                         |
| <sup>2</sup> Autorizácie a zastupovania<br>Správa autorizácií subjektu<br>$\rangle$                               |                   |                                |                                               |                               |                                         |                         |
| Správa zastupovaní subjektu<br>$\rangle$                                                                          |                   |                                |                                               |                               |                                         |                         |
| » Moje autorizácie k subjektom                                                                                    |                   |                                |                                               |                               |                                         |                         |
| Moje zastupovania k<br>$\rangle$<br>subjektom                                                                     |                   |                                |                                               |                               |                                         |                         |

Obr. 16 – Zaškrtnutie políčka Oznámenie o určení zástupcu daňového subjektu a kliknutie na Potvrdiť

Zobrazí sa formulár - OZNÁMENIE O URČENÍ ZÁSTUPCU DAŇOVÉHO SUBJEKTU. Tento formulár je potrebné vyplniť. V hlavičke formulára nazvanej Identifikačné údaje oznamovateľa – zastupovaného subjektu sa môžu uvádzať údaje o fyzickej alebo právnickej osobe.

V sekcii nazvanej Identifikačné údaje subjektu zástupcu môžu byť uvedené len údaje zástupcu, ktorým môže byť iba právnická osoba.

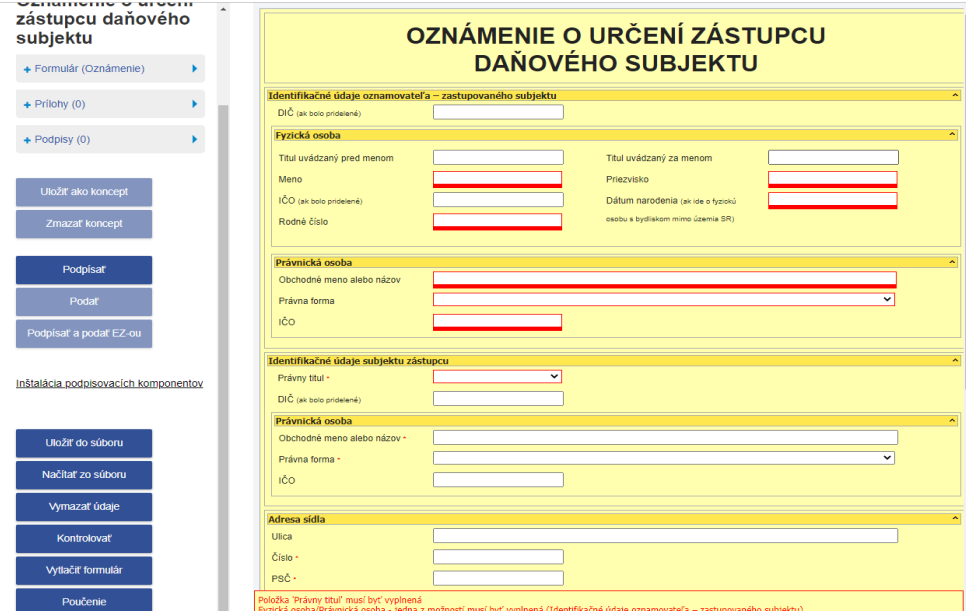

Obr. 17 – Formulár Oznámenie o určení zástupcu daňového subjektu

Po vyplnení všetkých údajov je potrebné dať formulár kontrolovať **Kontrolovať** Zastupovaný priloží k zastupovaniu plnomocenstvo cez možnosť Prílohy – Správa príloh.

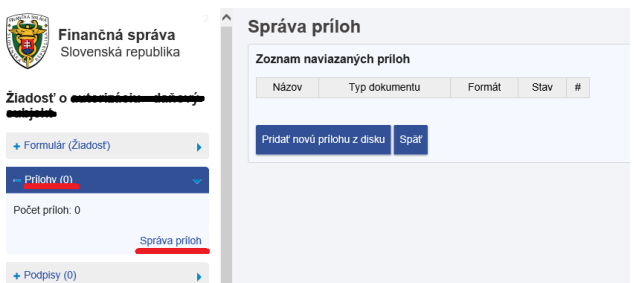

Obr. 18 - Priloženie prílohy (plnomocenstva) cez ponuku Správa príloh

Oznámenie podpíše a klikne na Podpísať a následne na Podať.

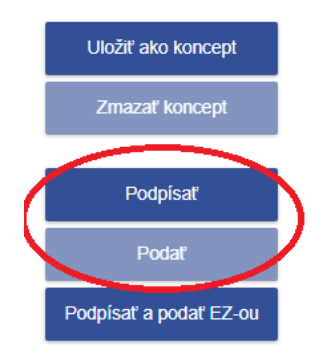

Obr. 19 - Podpísanie a podanie Oznámenia o určení zástupcu daňového subjektu

Správca dane po overení podania vytvorí väzbu daňového subjektu k prihlasovaciemu ID kódu zástupcu formou zastupovania cca do 3 pracovných dní od podania.

#### **Príklad č. 3:**

*Martin Malý (zastupovaný) udelí plnomocenstvo spoločnosti Beta (zástupca). Zastupovaný si cez výber subjektu autorizáciu nastaví subjekt, na ktorý má právny titul konania osobné konanie (vyberie si seba – Martin Malý). Následne cez Autorizácie a zastupovania - Moje zastupovania k subjektom – klikne na Žiadosť o zastupovanie a zaškrtne políčko Oznámenie o určení zástupcu daňového subjektu. K oznámeniu priloží plnomocenstvo, ktoré oprávňuje právnickú osobu (zástupcu) elektronicky konať za zastupovaného. Zastupovaný oznámenie podpíše a odošle EZ-ou (ak má zastupovaný podpísanú dohodu o elektronickom doručovaní) alebo klikne Podpísať a následne Podať (ak podpisuje KEP-om). Správca dane cca do 3 pracovných dní vytvorí väzbu.*

#### *Poznámka*

*Po podaní žiadosti o zastupovanie daňového subjektu alebo oznámenia o určení zástupcu daňového subjektu odporúčame v OIZ v Schránke správ – Správy a následnej voľbe Zobraziť všetky správy používateľa skontrolovať, či bola žiadosť/oznámenie odoslané a aj elektronickou podateľňou prijaté.*

#### *Upozornenie*

*Podpísanie dokumentu neprebehne v prípade, že je neplatný podpisovací certifikát (KEP/ZDEP). Je potrebné*  skontrolovať dátum, kedy bol certifikát vydaný prostredníctvom - Kontakt - [UPVS \(slovensko.sk\).](https://www.slovensko.sk/sk/kontakt)

## **2. Postup vykonania zastupovania s návštevou daňového úradu**

**Zástupca alebo zastupovaný požiada o zastupovanie a predloží správcovi dane:** 

- doklad totožnosti (napr. občiansky preukaz, pas),
- doklady preukazujúce právo konať vo svojom mene, prípadne v mene daňového subjektu (napr. plnomocenstvo, poverenie).

Správca dane po overení totožnosti vykoná zastupovanie s väzbou k prihlasovaciemu ID kódu zástupcu (vytvorí väzbu).

Pridanie konkrétnej zastupujúcej osoby môže vykonať aj samotný správca dane (registrátor) ak disponuje plnomocenstvom, z ktorého vyplýva oprávnenie zástupcu prípadne poverením, z ktorého vyplýva, že za zástupcu koná zamestnanec.

Po vykonaní zastupovania s väzbou k prihlasovaciemu ID kódu bude mať zástupca sprístupnené elektronické služby a z OIZ bude môcť odosielať podania (dokumenty) elektronicky – EZ-ou na základe podpísanej dohody o elektronickom doručovaní alebo pomocou KEP/eID.

## **3. Výber subjektu v OIZ po vytvorení väzby zastupovania**

V OIZ je potrebné cez Výber subjektu – po kliknutí na Zastupovanie nastaviť požadovaný subjekt, za ktorý chce zástupca komunikovať elektronicky. Následne cez Katalóg formulárov je možné vyplniť a podať elektronický formulár EZ-ou alebo pomocou KEP/eID.

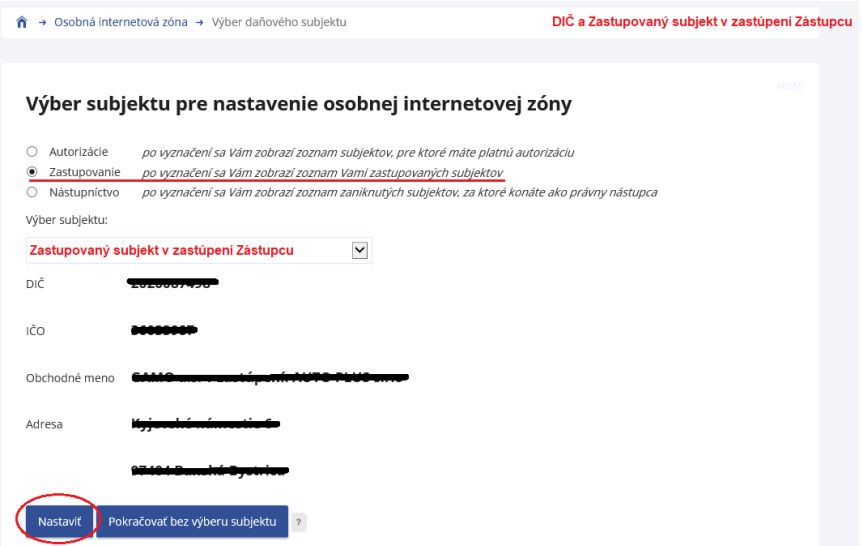

Obr. 20 - Výber subjektu pre nastavenie OIZ

Vypracovalo: Finančné riaditeľstvo SR Banská Bystrica Centrum podpory pre dane Február 2023